Benutzeranleitung Kopieren/User Guide **Copying** 

- 1. [Deutsch](#page-1-0)
- 2. [English](#page-7-0)

# <span id="page-1-0"></span>Benutzeranleitung Kopieren

Wenn Sie auf den Multifunktionsgeräten Kopieren wollen, folgen Sie bitte dieser Anleitung:

### **Schritt 1**

Führen Sie Ihre Chipkarte in den am oberen Rand befindlichen Leseschlitz am SmartOne Abrechnungsterminal ein. Die Chipkarte wird eingezogen.

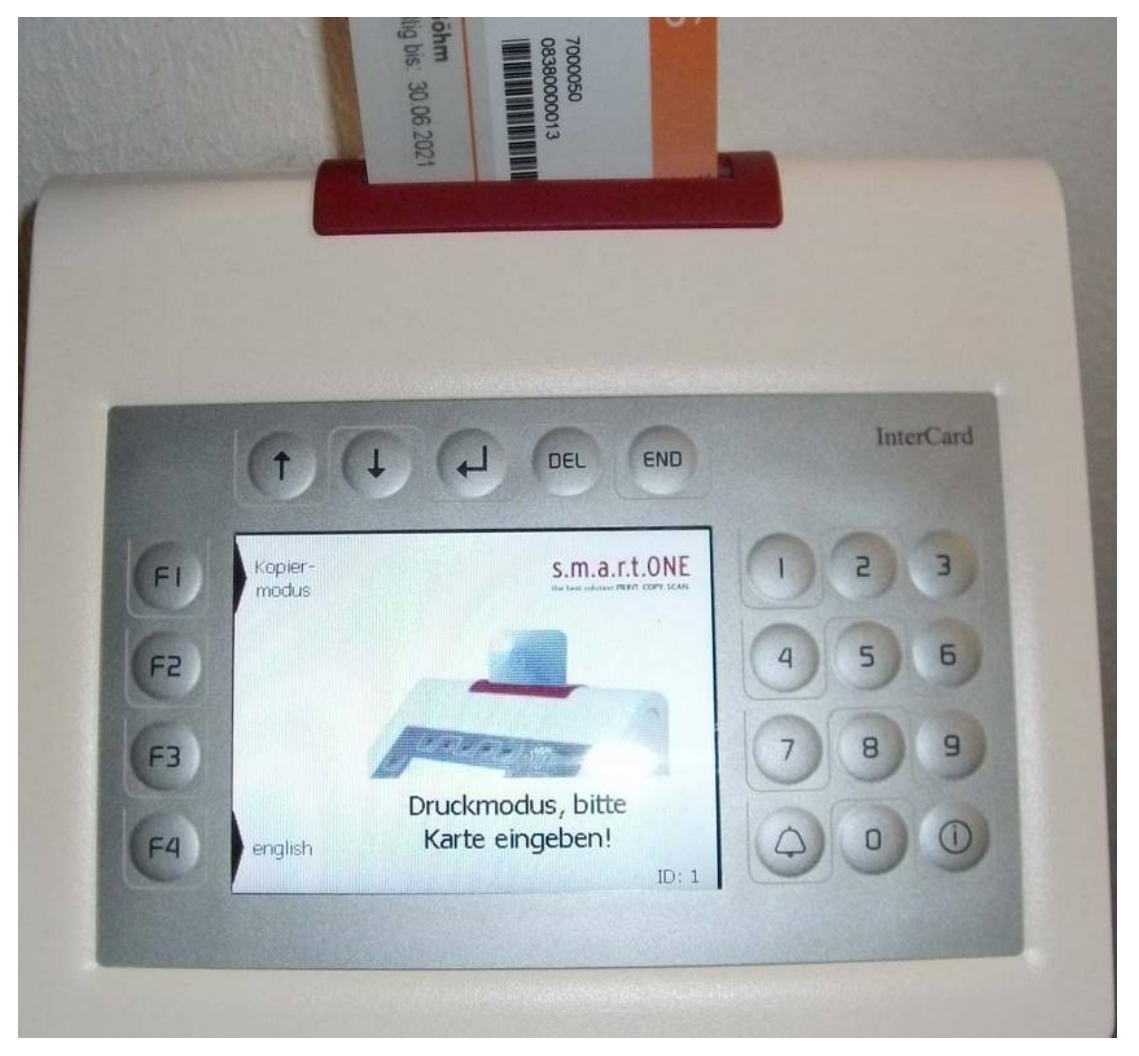

Wählen Sie mit der Taste F1 am linken Rand des Displays den Kopiermodus aus. Wenn Sie sich im Druckmodus befinden, wird an der Taste F1 die Umschaltoption Kopiermodus angezeigt.

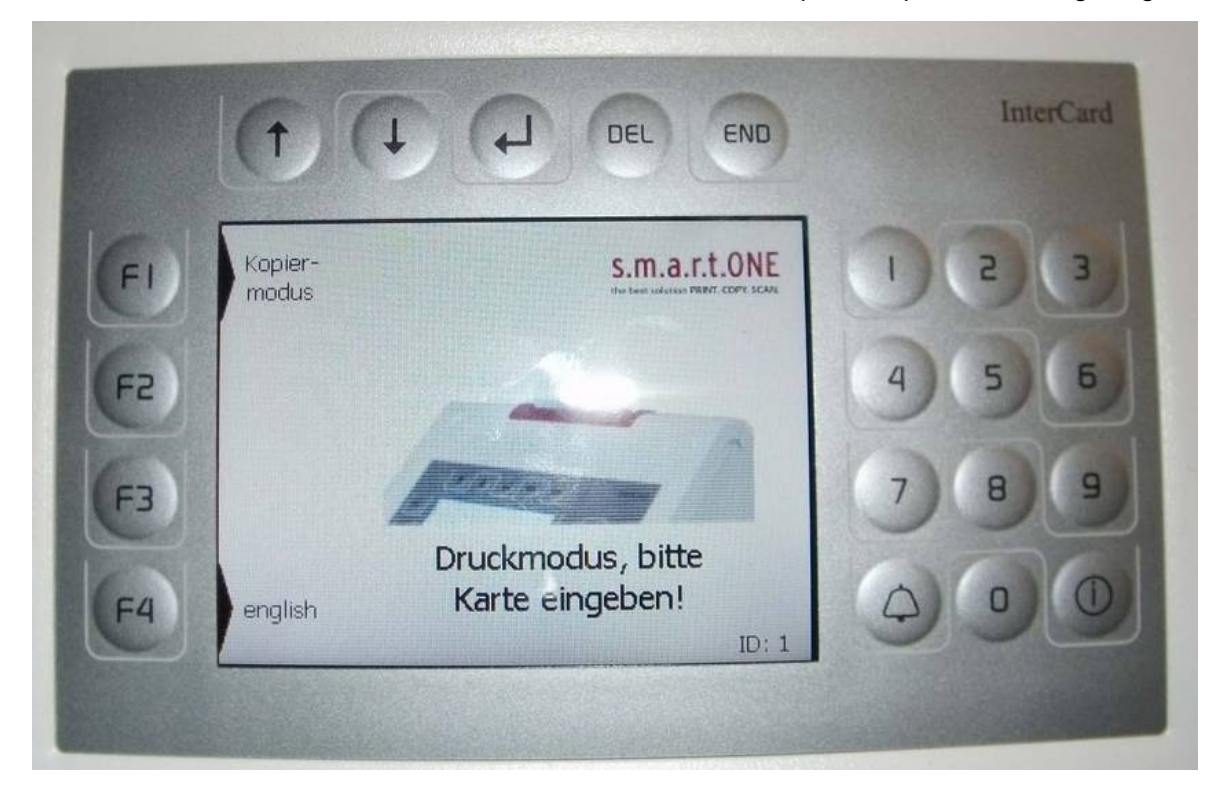

Karte wird geprüft. Wenn die Meldung: "Karte nicht registriert" erscheint, melden Sie sich **bitte beim [ITSC Helpdesk.](https://itsc.fhws.de/helpdesk/)**

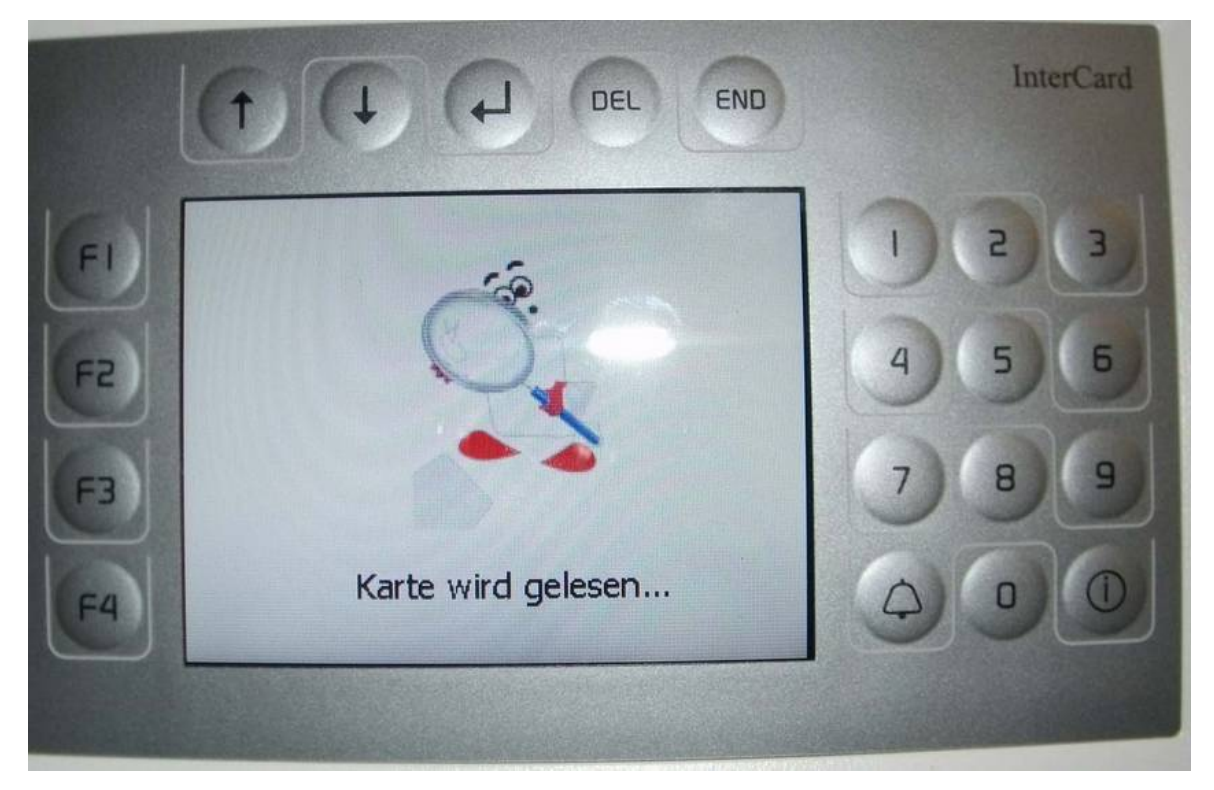

Bei Studierenden wird der Subventionsbetrag im Display angezeigt. Wenn Sie noch keinen Subventionsbetrag (aus Studienbeiträgen) auf Ihrer Karte haben, so gehen Sie bitte zu einer der Validierungsstationen und validieren Ihren Ausweis nochmal.

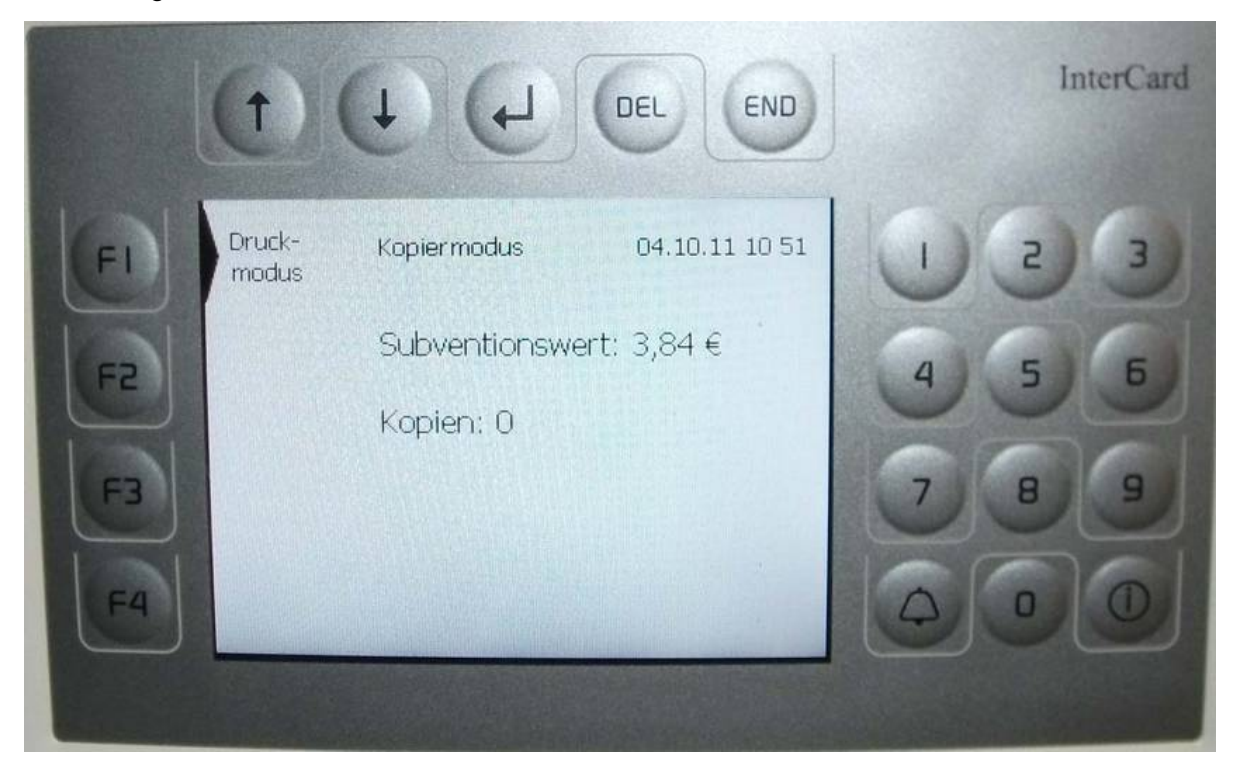

Taste "Kopieren" drücken

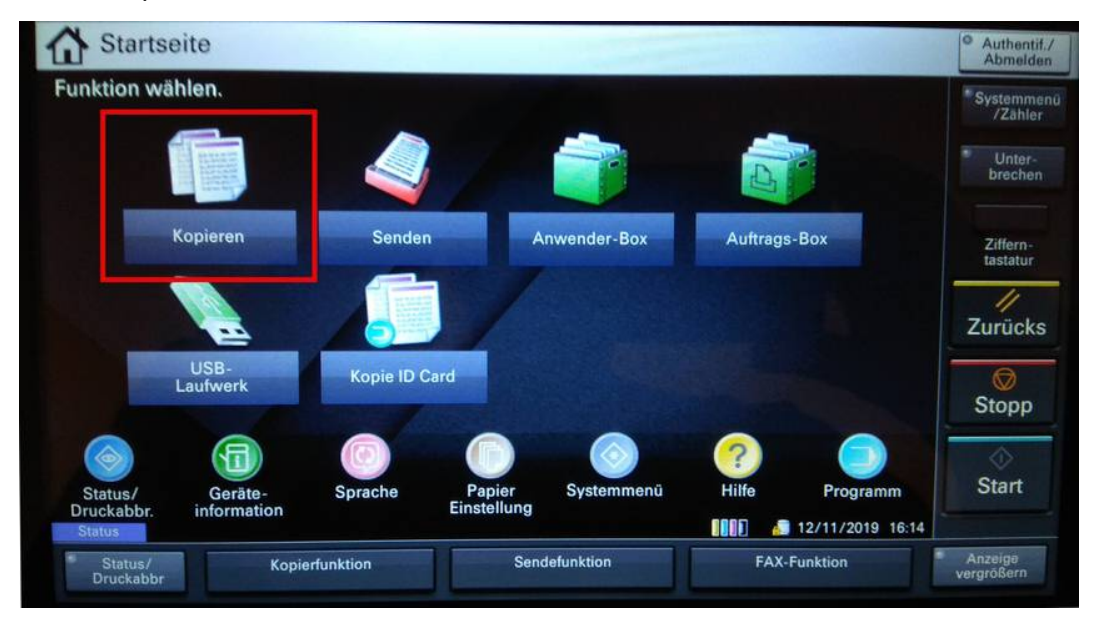

Auf dem Display des Multifunktionsgerätes werden die Kopierfunktionen angezeigt. Alle Einstellungen bezüglich Duplex, Layouteinstellungen, Farbqualität, Helligkeit etc. werden am Multifunktionsgerät vorgenommen.

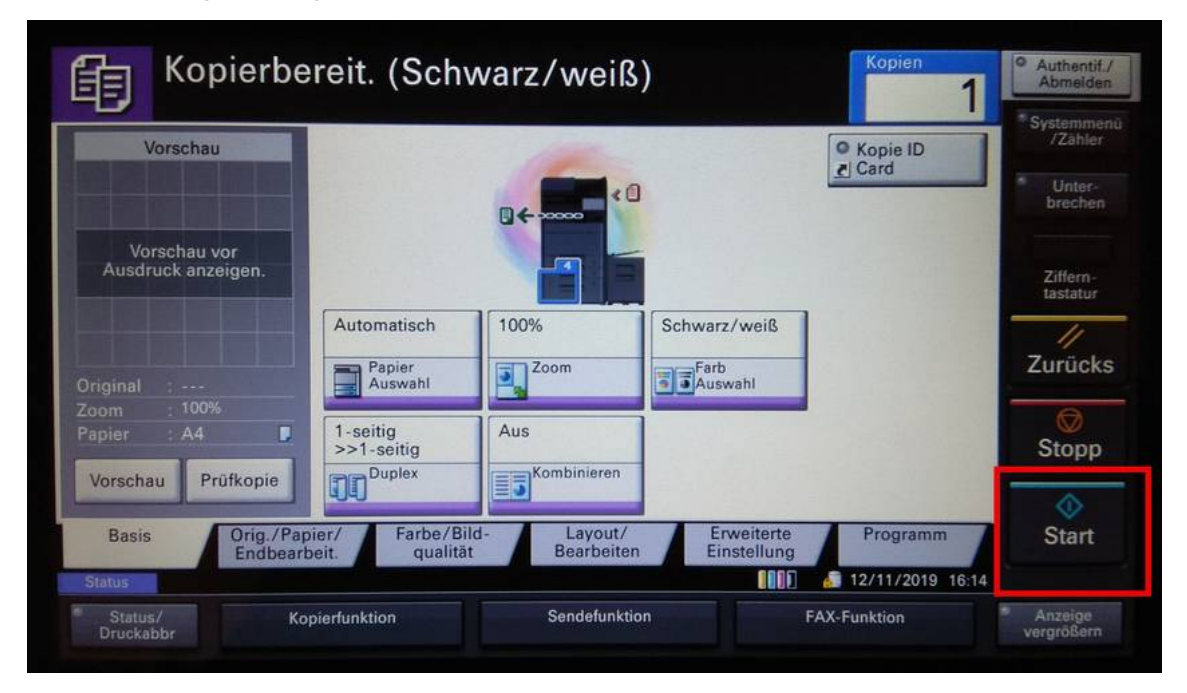

**Zum Abschluss die Chipkarte wieder entnehmen!**

# <span id="page-7-0"></span>User Guide for Copying

If you wish to use the copy feature of the printer, please follow these instructions:

### **Step 1**

Insert your chip card into the slot at the top of the SmartOne billing terminal.

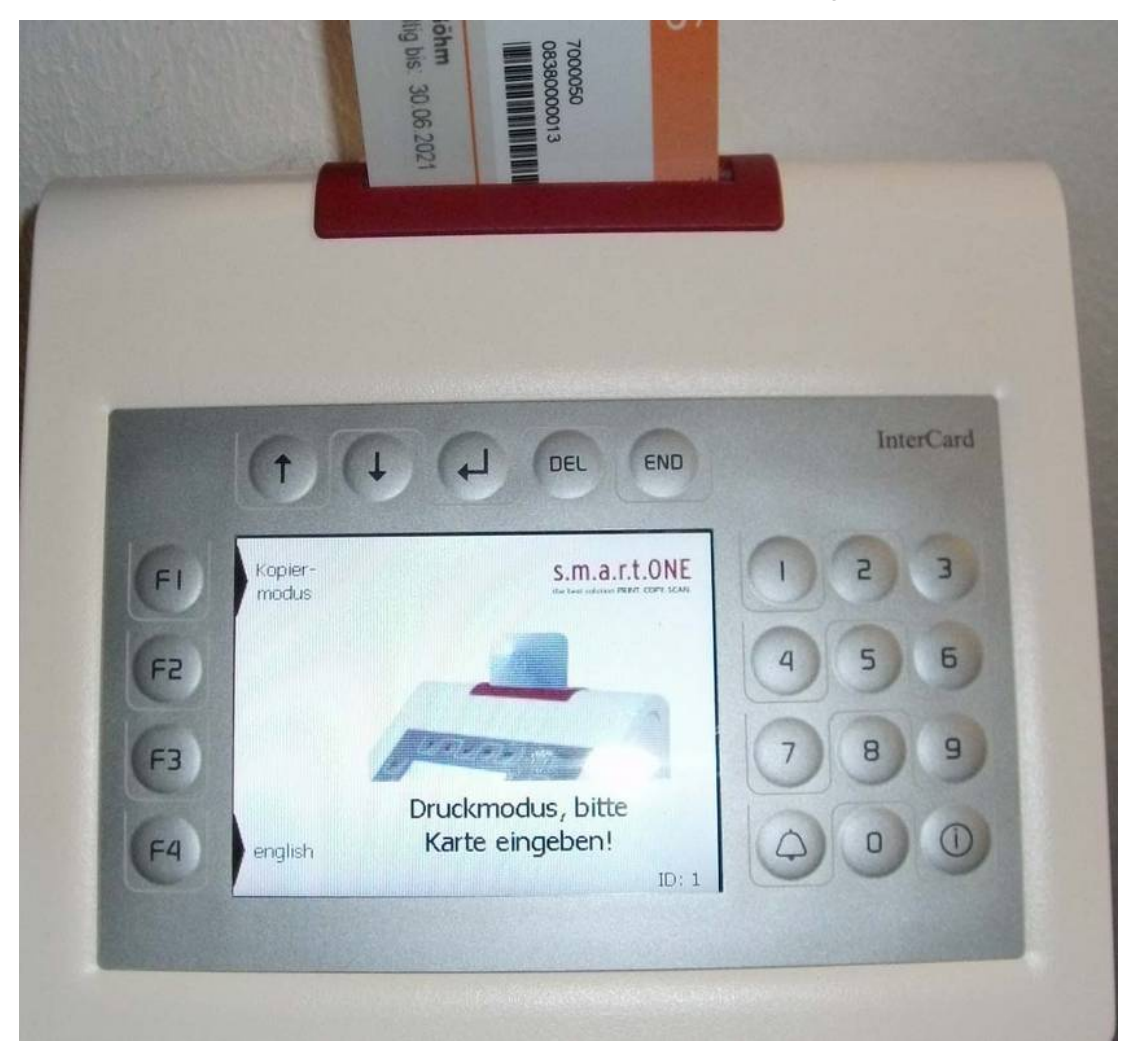

Press the F1 key at the top left of the screen to select copy mode. This option is only shown if you are in print mode.

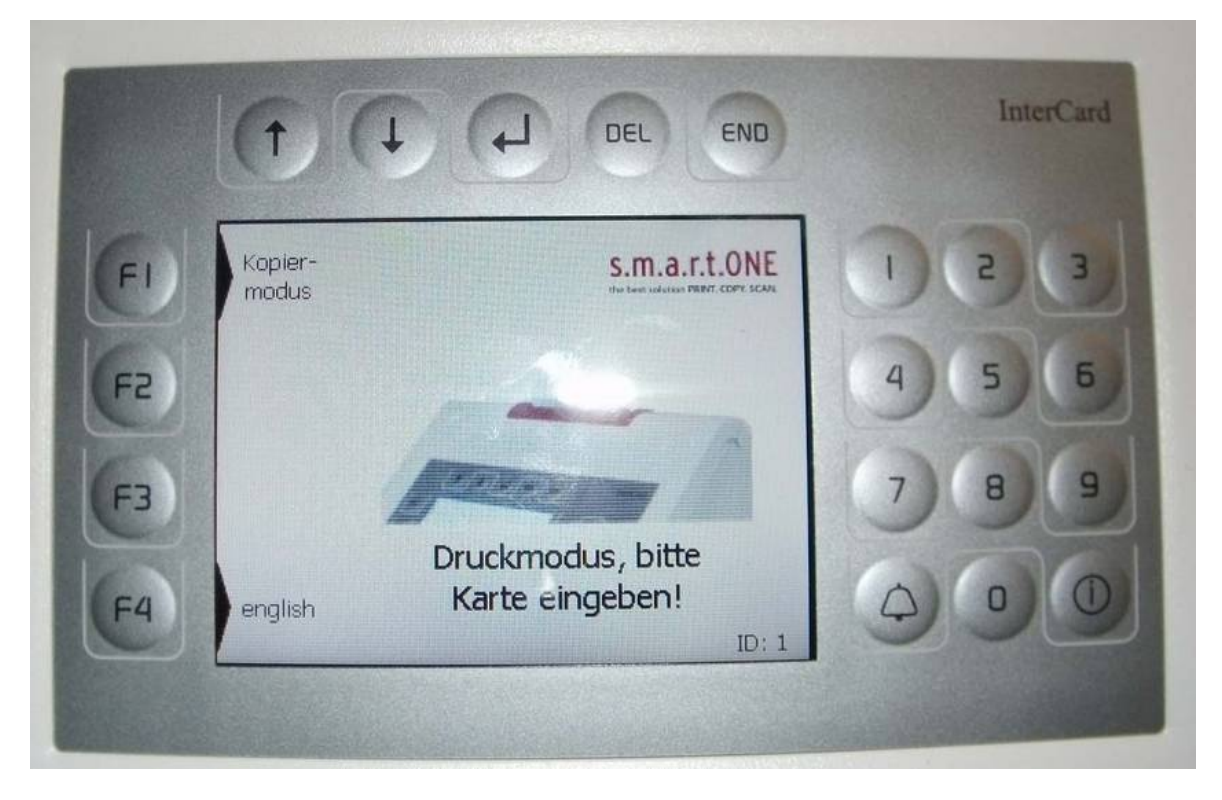

If after the card is read, the message "Card not registered" appears, please contact the  $ITSC$ </u> **Helpdesk** 

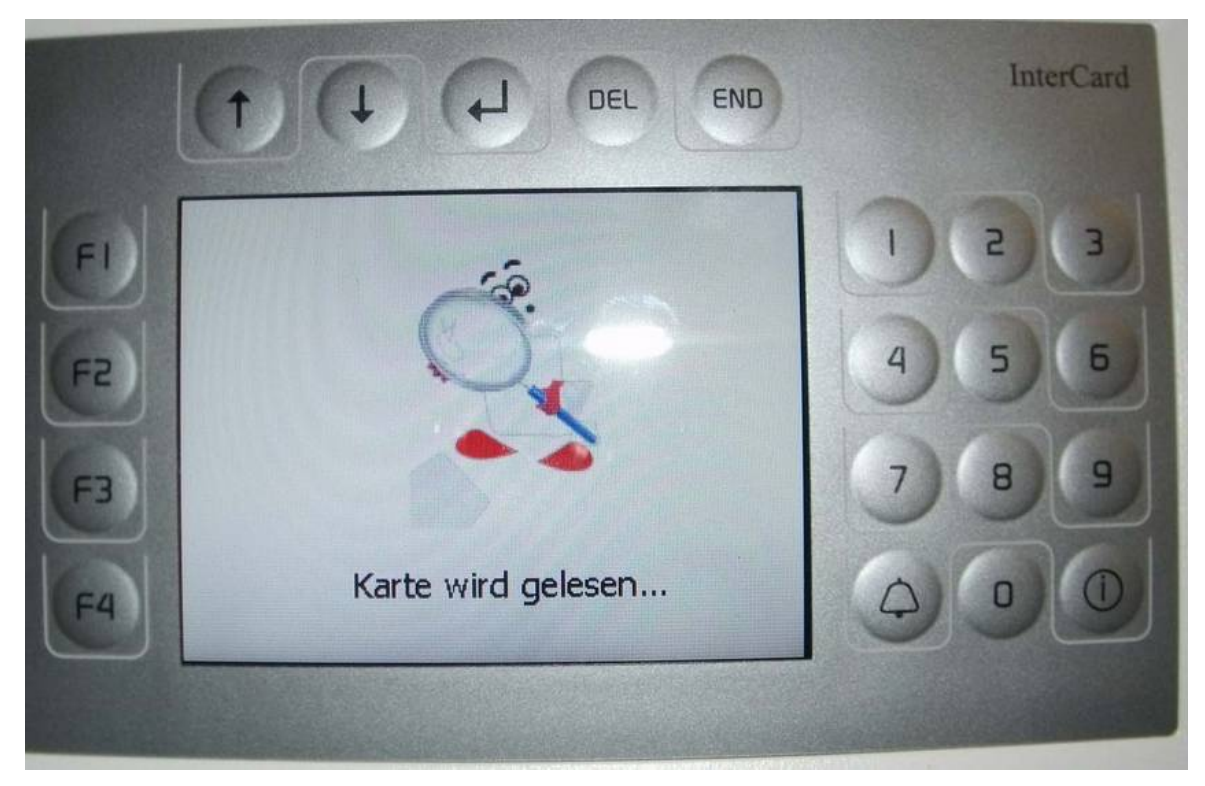

For students, the subsidy amount is shown on the display. If you do not have a subsidy (from tuition fees) on your card, please go to one of the validation stations and validate your ID again.

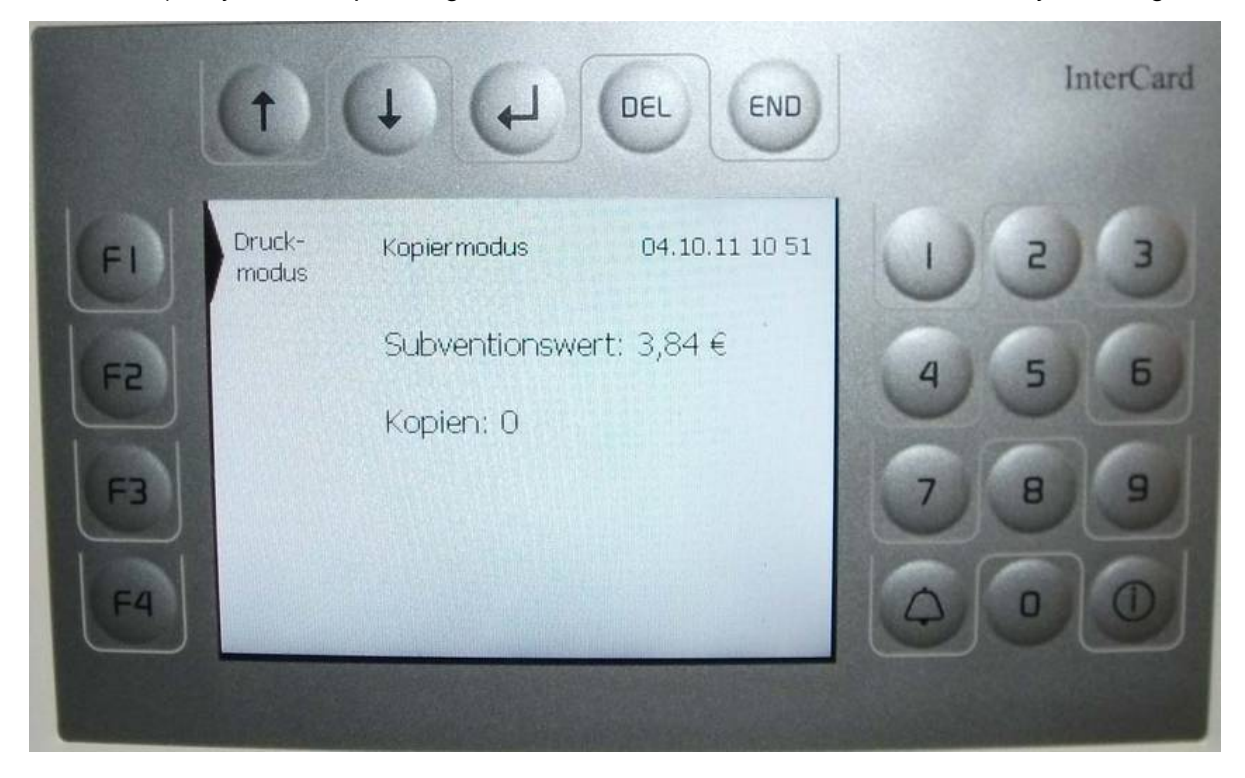

Press the "Kopieren/Copy" button on the printer display.

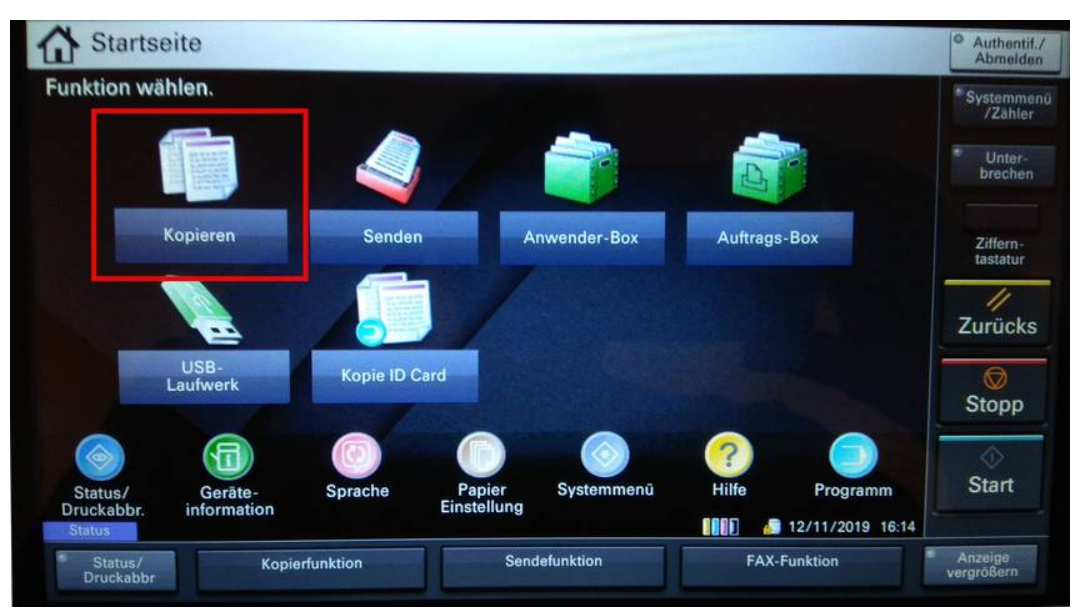

The copy options should now be shown on the display of the printer. All settings regarding duplex, layout, colour quality, brightness etc. can be altered directly on the printer's display.

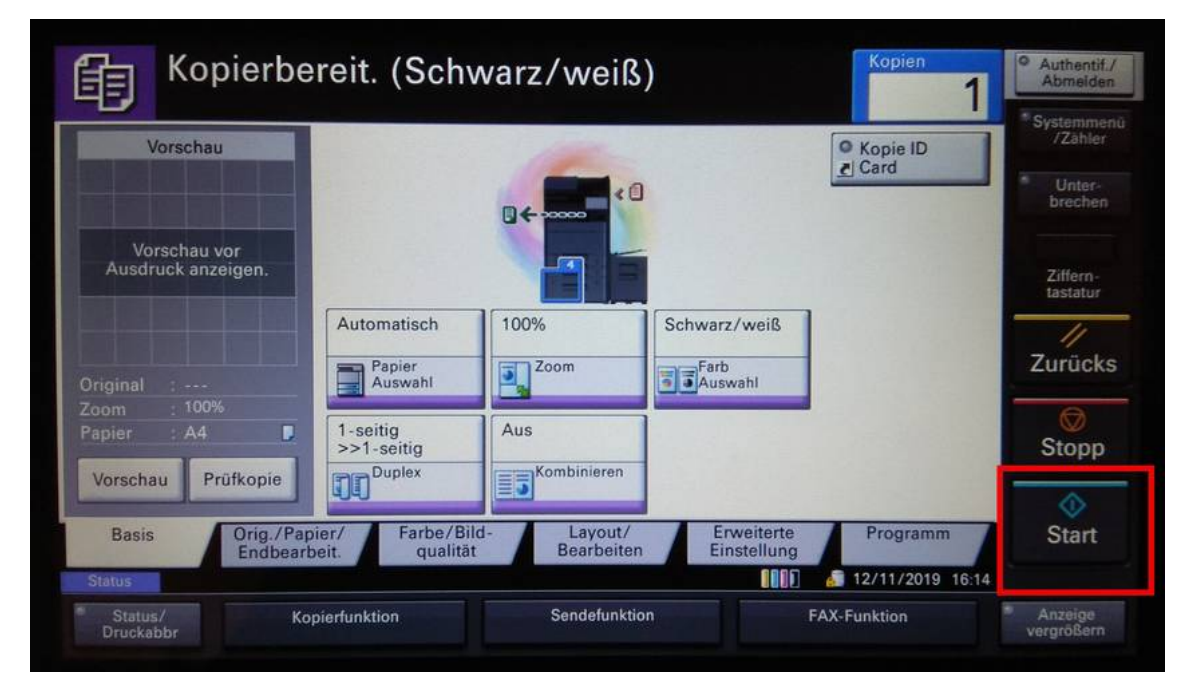

**Once you are finished, don't forget to remove your card!**